# NX1P 与 NB 通过 FINS UDP 网口通讯

制作时间:2017.3

硬件设备: NX1P2-1040DT (PLC),NB7W-TW01B (触摸屏), W4S1-05C(集线器) 软件: SysmacStudio (Ver1.17) , NB-Designer(Ver1.43) 案例简介: NB 触摸屏与 NX1P 通过 FINS UDP 通讯, 从而实现触摸屏对 PLC 进行控制。

1. 系统概述,硬件搭建和接线

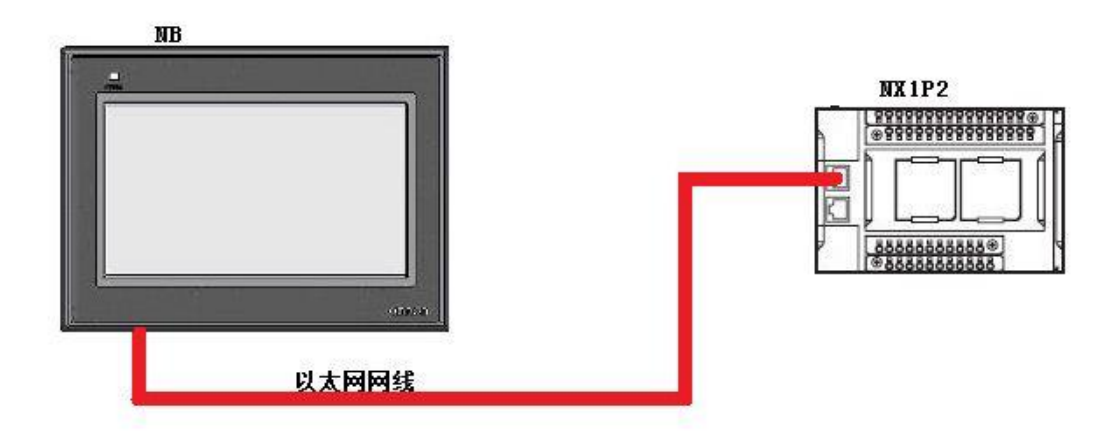

图 1-1

2. 操作步骤

软件操作:

a. 打开 SYSMAC STUDIO, 新建工程, 选择对应的 PLC 类型, 如下图所示:

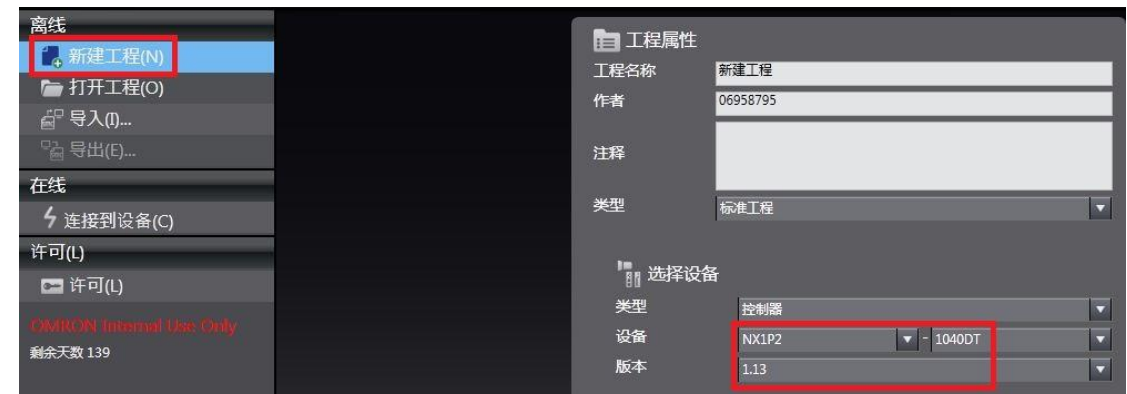

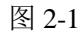

b. 设置 NX1P 内置网口的 IP 地址为 192.168.250.2, 如下图所示:

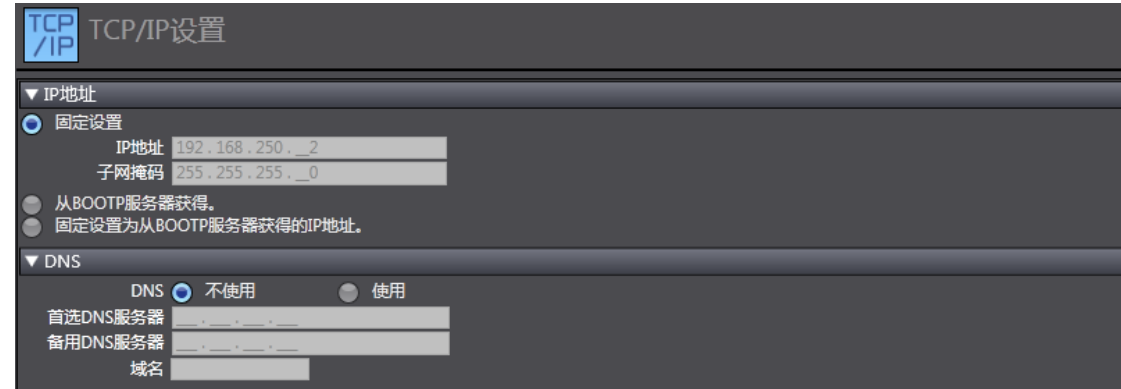

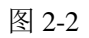

c. 编写程序如下图所示:

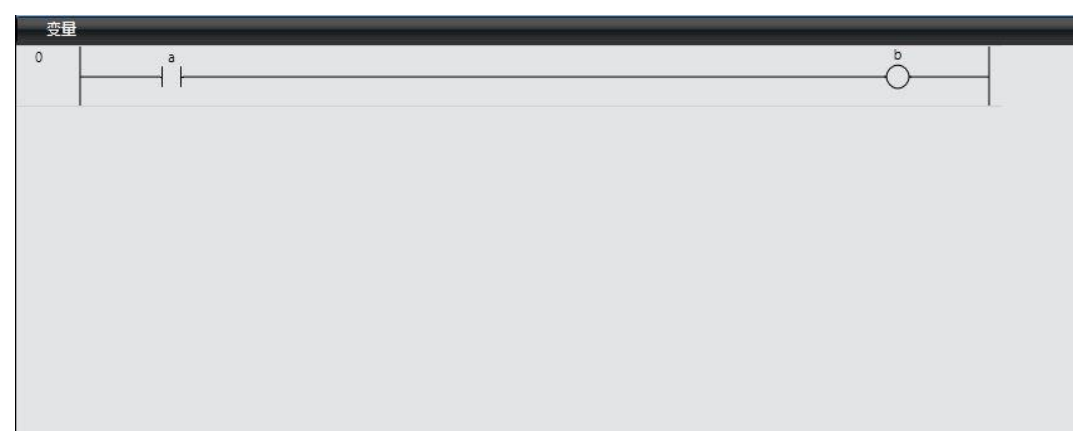

图 2-3

d. 将变量 a、b 分别分配为 H0.00 和 H0.01,并设置为全局变量,如下图所示:

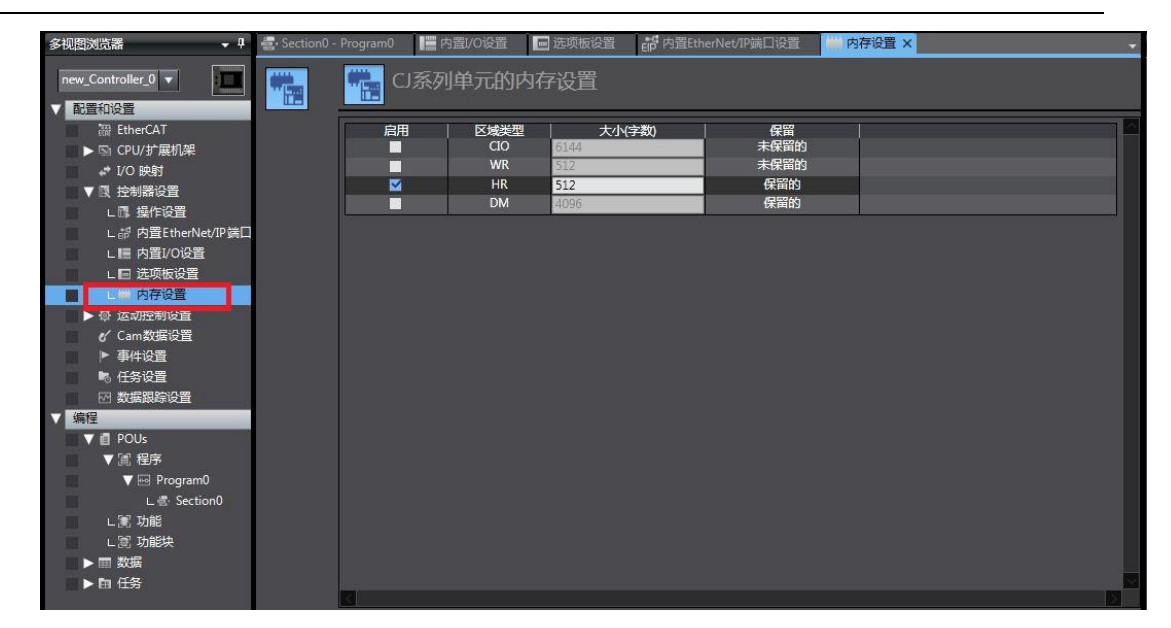

图 2-4

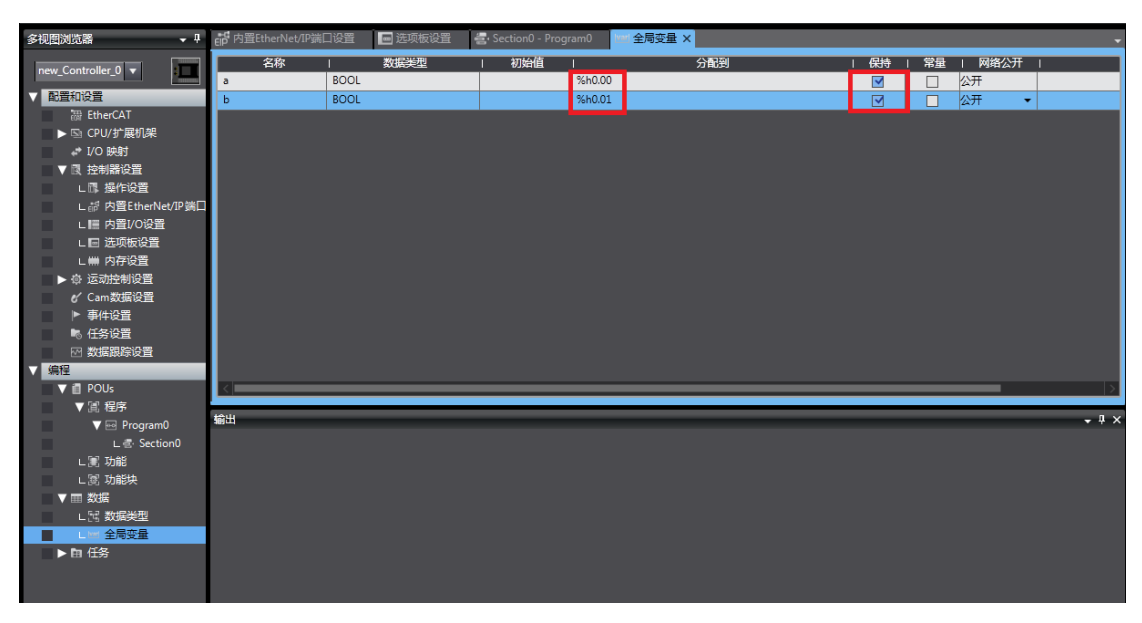

图 2-5

e. 打开 NB-Designer, 新建程序, 选择 PLC 类型及触摸屏类型, 并用以太网连 接,如下图所示:

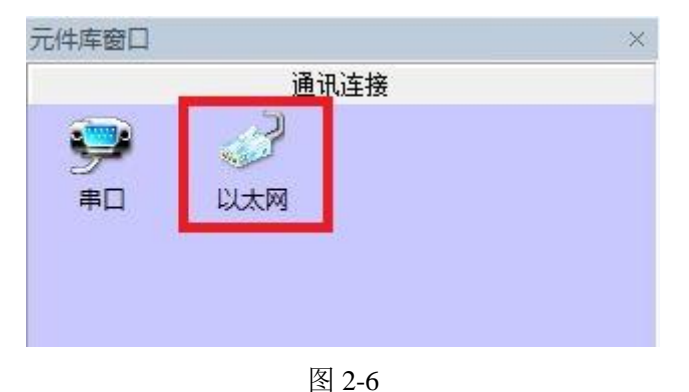

组态好的画面如图 2-7 所示:

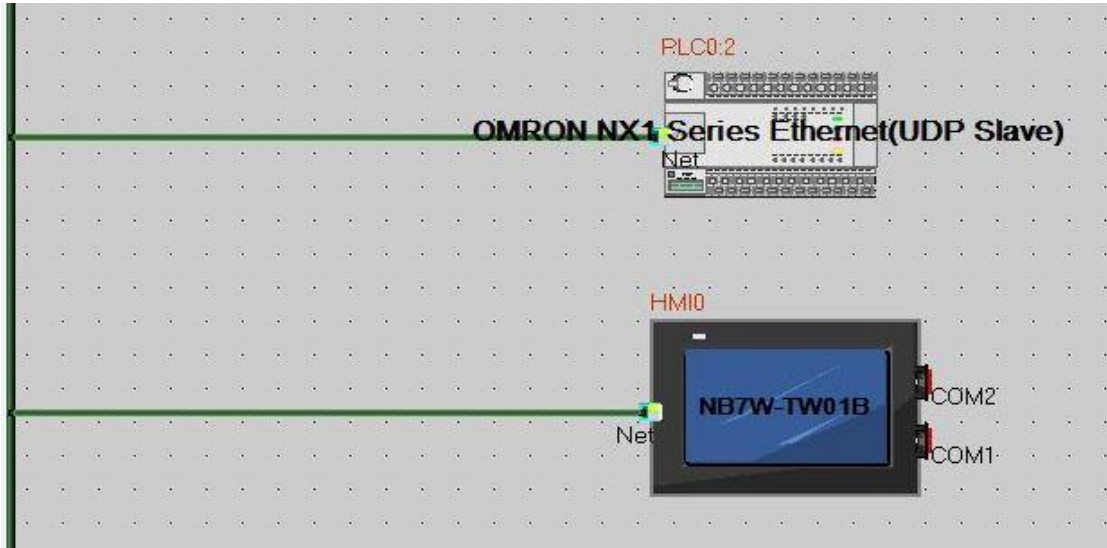

图 2-7

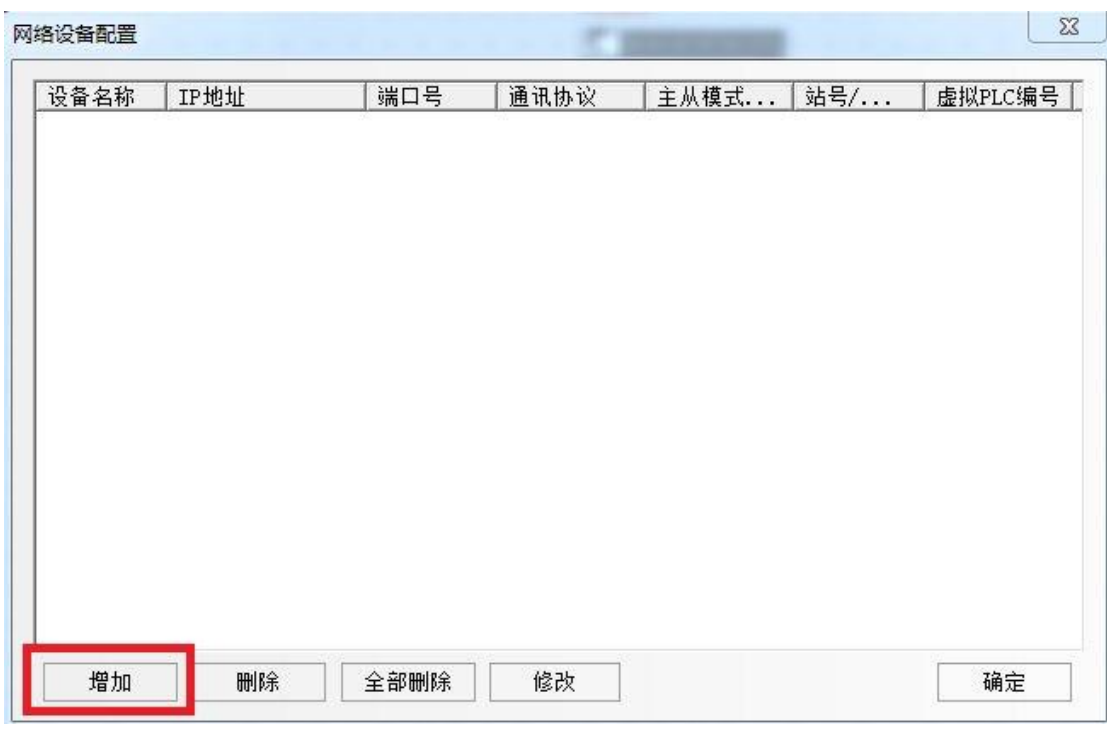

打开选项下拉菜单,选择网络配置,添加 NB 和 NX1P 的 IP 地址:

图 2-8

f. 配置 NB 的 IP 地址为 192.168.250.1 及 NX1P 的 IP 地址为 192.168.250.2, 如 下图所示:

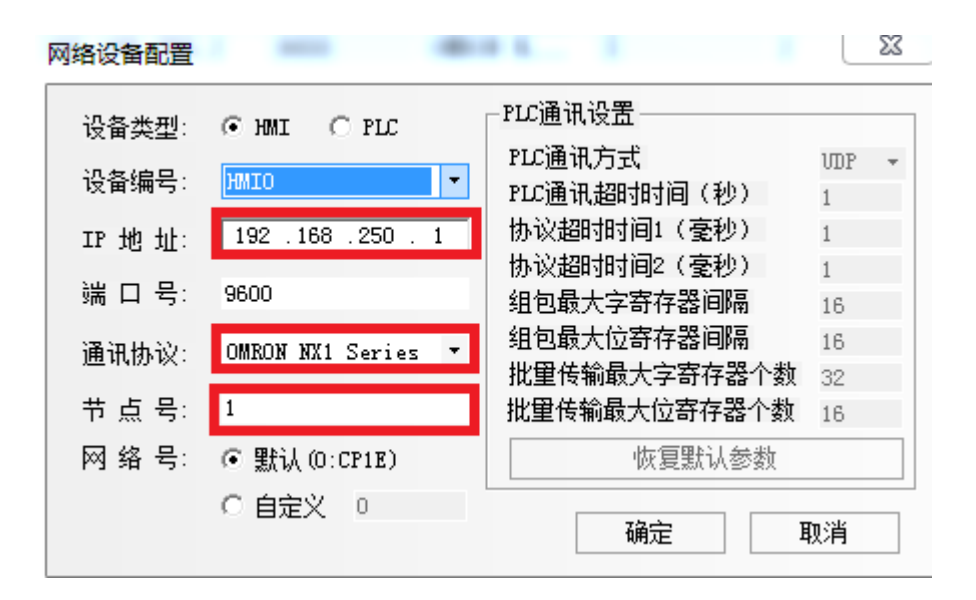

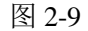

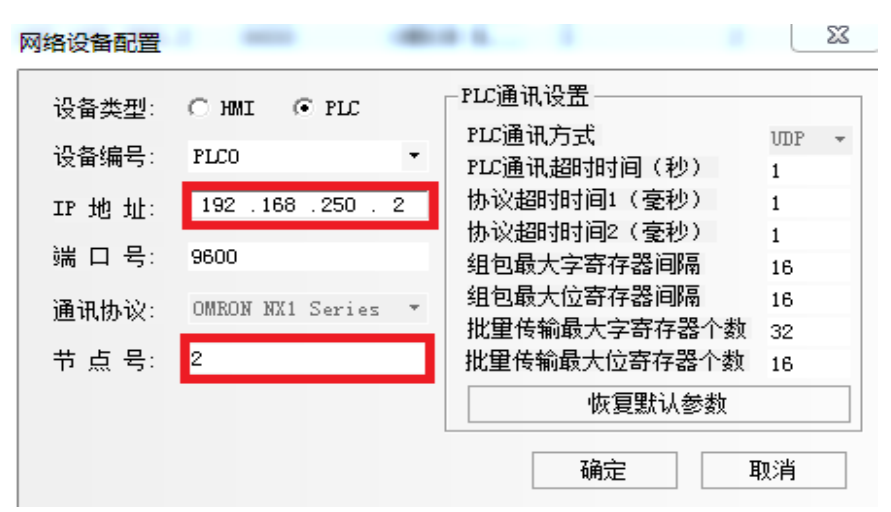

图 2-10

g. 点击工程结构窗口中 HMI0 下方的 Frame0, 设置 NB 触摸屏的画面, 如图所 示:

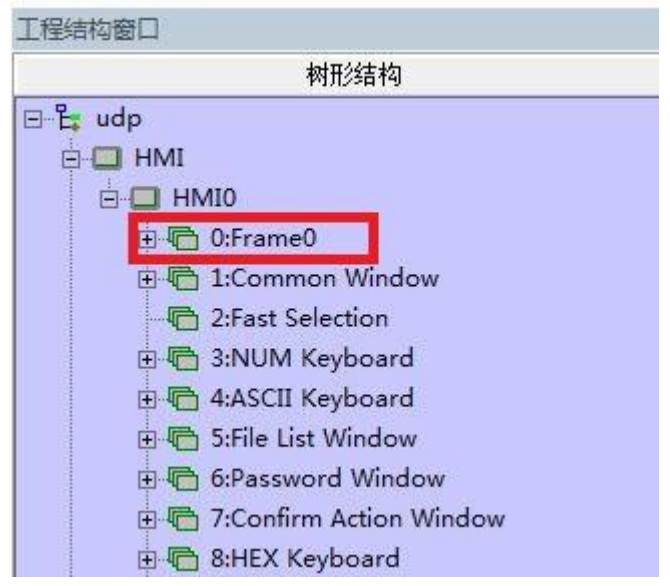

图 2-11

h. 点击"元件"——"按钮/开关"——"位状态切换开关",在屏上放置好后, 再点击"元件"——"指示灯"——"位状态指示灯",分别对两者地址进行设 置,如下图所示:

| C:\Program Files\OMRON\NB-Designer\project\udp\udp.nbp - [HMI0.whe *] |  |  |  |  |  |  |  |  |                                                                 |                                                                                                    |
|-----------------------------------------------------------------------|--|--|--|--|--|--|--|--|-----------------------------------------------------------------|----------------------------------------------------------------------------------------------------|
|                                                                       |  |  |  |  |  |  |  |  | :   文件(E) 编辑(E) 查看(V) 画面(P) 绘图(D) 元件(I) 工具(I) 选项(Q) 窗口(W) 帮助(H) |                                                                                                    |
|                                                                       |  |  |  |  |  |  |  |  |                                                                 | $\ B\otimes B\  \wedge \ B\otimes B\otimes \mathbf{P} \ \leqslant \mathbf{A} \ \mathbf{B}\otimes B\otimes B\ \mathbf{B}\ \mathbf{Q}\otimes B\ \mathbf{A}\ \geqslant \mathbf{A} \ \mathbf{B}\otimes B\ \mathbf{A}\ \mathbf{A}\ \mathbf{A}\ \mathbf{A}\ \mathbf{A}\ \mathbf{A}\ \mathbf{A}\ \mathbf{A}\ \mathbf{A}\ \mathbf{A}\ \mathbf{A}\ \mathbf{A}\ \mathbf{A}\ \mathbf{A}\ \mathbf{A}\ \mathbf{A}\ \mathbf{A}\ \mathbf{A}\ \mathbf{A}\ \mathbf{A}\ \math$ |

图 2-12

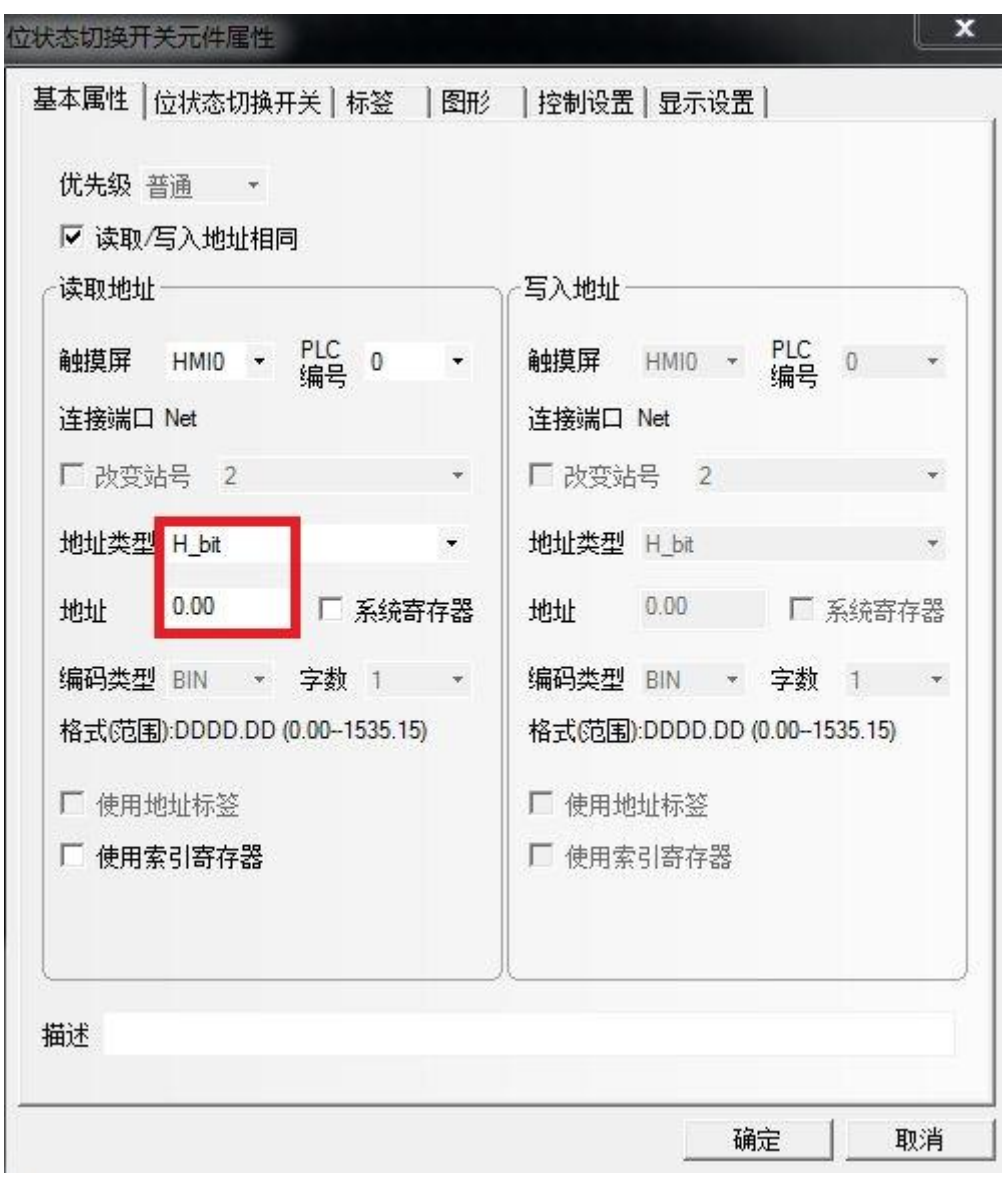

图 2-13

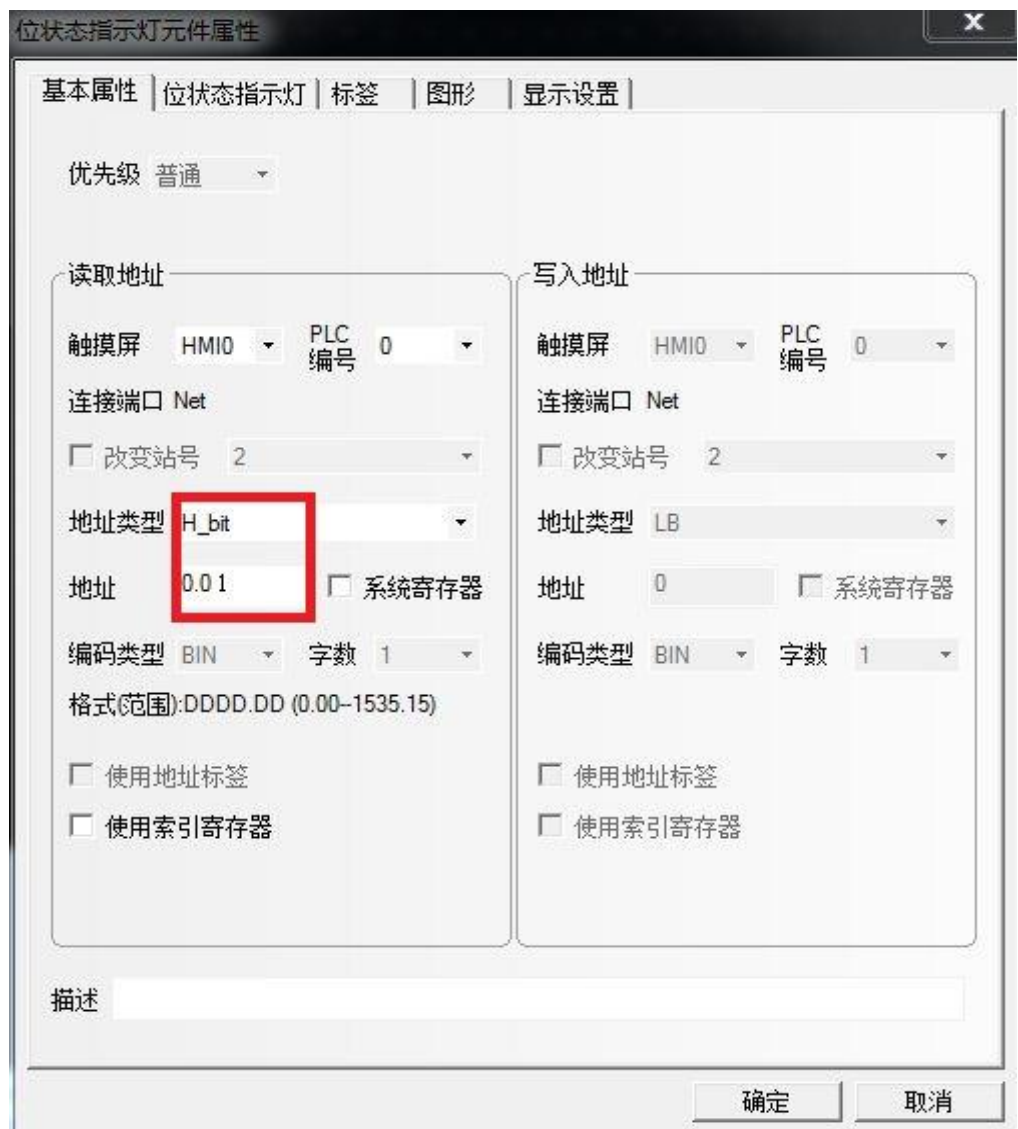

图 2-14

i. NB 画面如图所示:

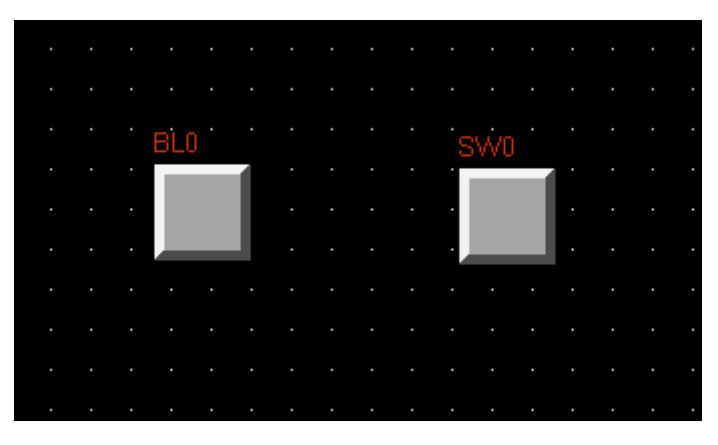

图 2-15

双击 BL0, 将其图标改为指示灯, 如下图所示:

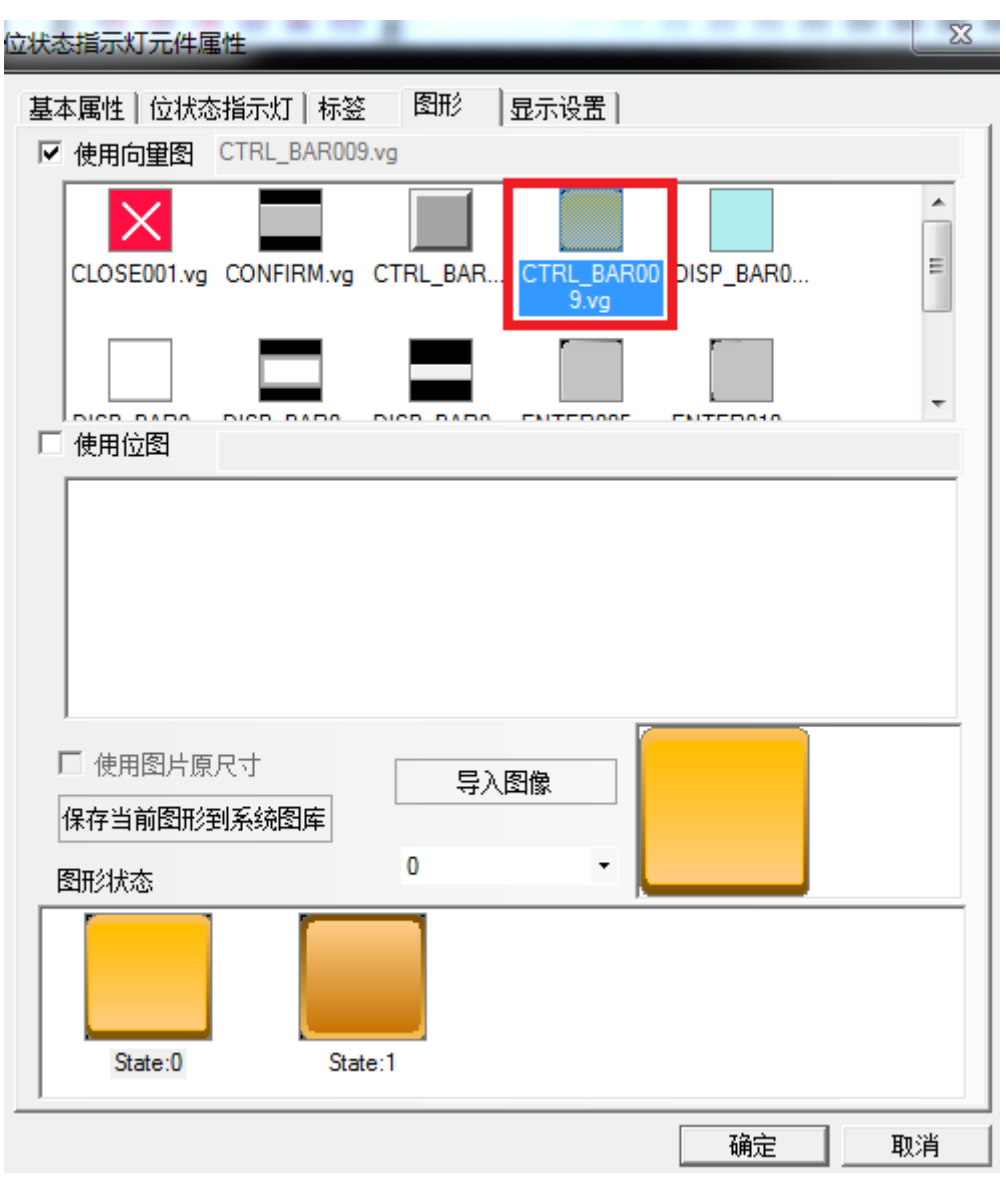

图 2-16

j. 最终的画面如图所示:

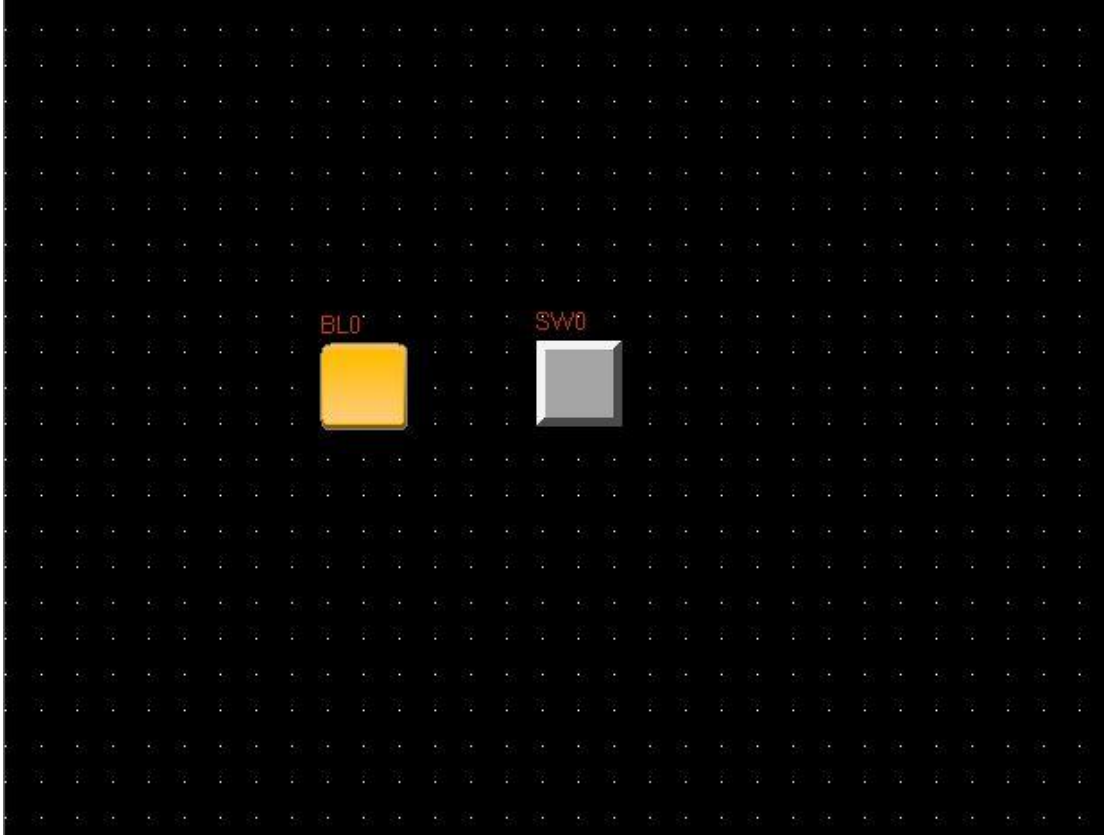

图 2-17

- 3. 现象和结论
- a. 将相应的程序分别下载至 NB 触摸屏及 NX1P,并将 NX1P2 在线。
- b. 点击触摸屏画面 SW0, 可以看到 BL0 亮了, 并且 SYSMAC STUDIO 中, a 导通了 b, 如图 3-1 所示:

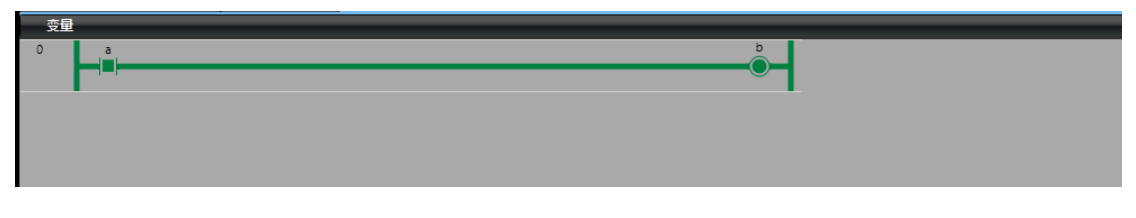

图 3-1

- 4. 注意事项
	- a. 该方式通讯下, NX1P 无法主动控制触摸屏
	- b. NB 触摸屏画面是实时刷新的,但是 SYSMAC STUDIO 中,NX1P 的相关 参数并不会实时更新而是有延时,需要重新下线上线才可刷新。